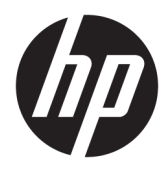

Käyttöopas

© Copyright 2018 HP Development Company, L.P.

HDMI, HDMI-logo ja High-Definition Multimedia Interface ovat HDMI Licensing LLC:n tavaramerkkejä tai rekisteröityjä tavaramerkkejä. Windows on Microsoft Corporationin rekisteröity tavaramerkki tai tavaramerkki Yhdysvalloissa ja/tai muissa maissa.

Näitä tietoja voidaan muuttaa ilman erillistä ilmoitusta. Kaikki HP-tuotteita ja -palveluja koskevat takuut on esitetty tuote- ja palvelukohtaisesti toimitettavassa takuuilmoituksessa. Mikään tässä mainittu ei muodosta kattavampaa lisätakuuta. HP ei vastaa tässä oppaassa esiintyvistä mahdollisista teknisistä tai toimituksellisista virheistä tai puutteista.

Toinen painos: Tammikuu 2018

Oppaan osanumero: 935553-352

### **Tietoja tästä oppaasta**

Tässä oppaassa on tietoja näytön ominaisuuksista, näytön asetusten tekemisestä sekä ohjelmiston käyttämisestä ja teknisistä tiedoista.

- **VAROITUS!** Osoittaa vaaratilanteen että, jonka ohittaminen **voi** aiheuttaa vakavan loukkaantumisen tai kuoleman.
- **HUOMIO:** Osoittaa vaaratilanteen että, jonka ohittaminen **voi** aiheuttaa laitevaurion tai tietojen menettämisen.
- **TÄRKEÄÄ:** Osoittaa tietoja, jotka ovat tärkeitä, mutta jotka eivät ole vaaroihin liittyviä (esimerkiksi viestit, jotka liittyvät omaisuusvahinkoihin). Ilmoitus varoittaa käyttäjää, että jos menettelyä ei noudateta tarkalleen kuvatulla tavalla, voi seurauksena olla tietojen häviäminen tai laitteiston tai ohjelmiston vaurioituminen. Sisältää myös konseptin selostamisen tai tehtävän suorittamisen kannalta oleellisia tietoja.
- **HUOMAUTUS:** Sisältää lisätietoja, jotka korostavat tai täydentävät päätekstin tärkeitä kohtia.
- **VIHJE:** Tarjoaa hyödyllisiä vihjeitä tehtävän suorittamista varten.

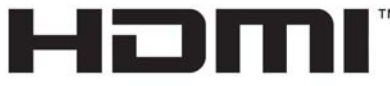

HIGH-DEFINITION MULTIMEDIA INTERFACE Tämä tuote sisältää HDMI-tekniikkaa.

# Sisällysluettelo

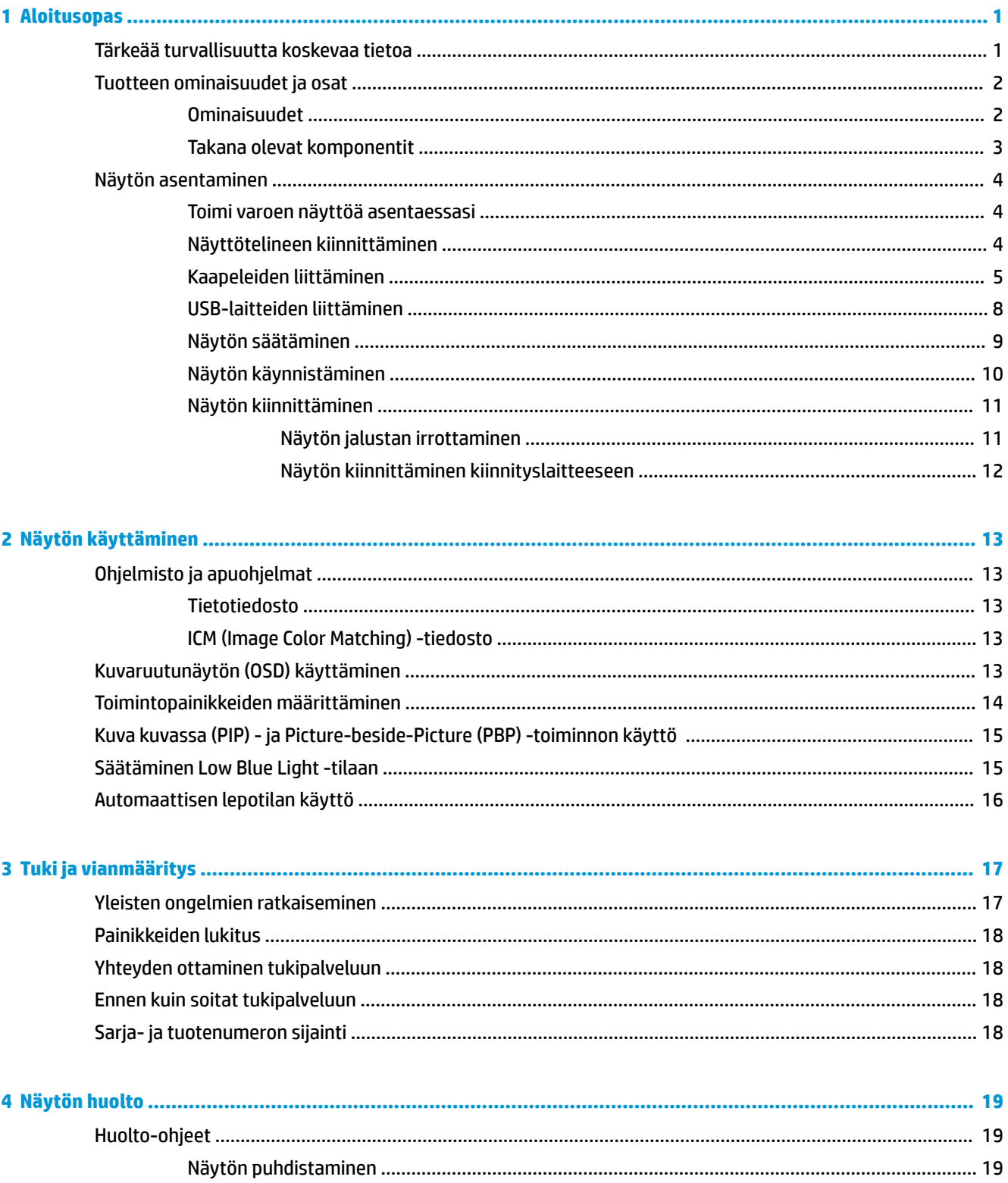

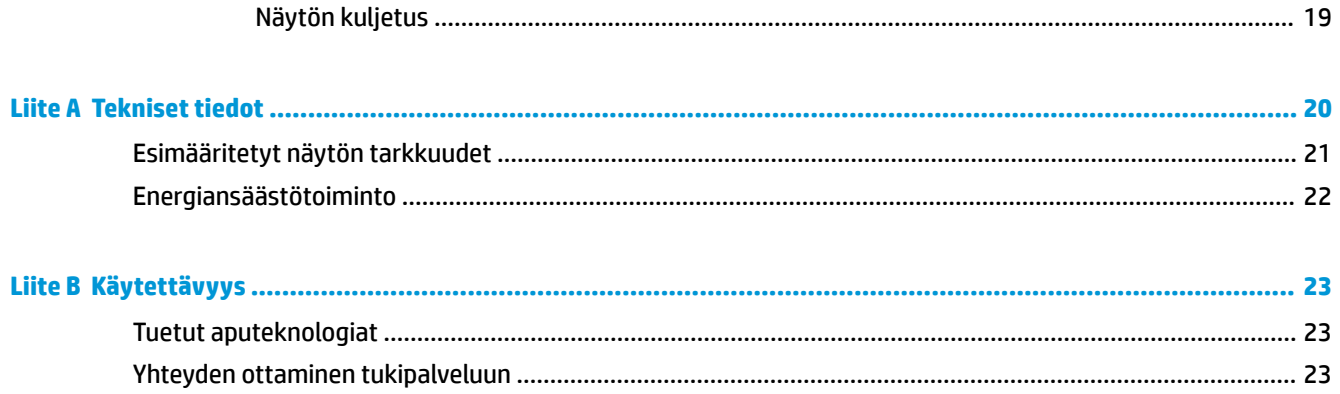

# <span id="page-6-0"></span>**1 Aloitusopas**

## **Tärkeää turvallisuutta koskevaa tietoa**

Näytön mukana toimitetaan virtajohto. Jos käytät jotakin muuta virtajohtoa, varmista, että virtalähde ja liitin ovat näytön määritysten mukaiset. Saat lisätietoja näyttöön sopivasta virtajohdosta *Tuotetta koskevista ilmoituksista*, jotka toimitetaan ohjepakkauksessa.

**VAROITUS!** Voit vähentää sähköiskun tai laitteen vahingoittumisen vaaraa toimimalla seuraavasti:

- Kytke virtajohto pistorasiaan, johon on aina vaivaton pääsy.
- Katkaise virta tietokoneesta irrottamalla virtajohto pistorasiasta.

• Jos tietokoneen mukana toimitettiin virtajohto, jossa on 3-nastainen liitin, kytke se maadoitettuun 3 nastaiseen pistorasiaan. Älä poista virtajohdon maadoituspiikkiä käytöstä esimerkiksi käyttämällä kaksipiikkistä sovitinta. Maadoitusnasta on tärkeä turvaominaisuus.

Turvallisuussyistä virtajohtojen tai kaapeleiden päälle ei saa asettaa mitään. Sijoita ne niin, ettei kukaan vahingossa astu niiden päälle tai kompastu niihin. Älä vedä johdoista tai kaapeleista. Kun irrotat johdon sähköpistorasiasta, vedä pistokkeesta.

Lue *Turvallisen ja mukavan työympäristön opas* vakavien vammojen välttämiseksi. Oppaassa kerrotaan työpisteen oikeasta sijoittamisesta, tietokoneen käyttäjien suositeltavista työskentelyasennoista sekä terveyteen ja työtapoihin liittyvistä seikoista. *Turvallisen ja mukavan työympäristön opas* on myös tärkeitä sähkö- ja mekaaniseen turvallisuuteen liittyviä turvallisuusohjeita. *Turvallisen ja mukavan työympäristön opas* on saatavilla Internetissä osoitteessa <http://www.hp.com/ergo>.

**TÄRKEÄÄ:** Voit suojata näyttöä ja tietokonetta kytkemällä kaikki tietokoneen ja oheislaitteiden (kuten näytön, tulostimen tai skannerin) johdot johonkin ylijännitesuojalaitteeseen, kuten monipistorasiaan tai katkeamattoman tehonsyötön teholähteeseen (UPS). Kaikki virtakiskot eivät toimi ylijännitesuojana; tämän ominaisuuden pitää olla erikseen merkitty virtakiskon ominaisuuksiin. Käytä monipistorasiaa, jonka valmistaja tarjoaa vahingonkorvausvakuutuksen, jolloin voit saada uudet laitteet vanhojen tilalle, mikäli ylijännitesuoja pettää.

Käytä asianmukaisia ja oikean kokoisia huonekaluja, jotka ovat riittävän tukevia HP:n LCD-näytön tueksi.

**VAROITUS!** Väärin (esim. lipaston, kirjahyllyn, hyllyn, liian pienen pöydän, kaiuttimien, laatikoiden tai kärryjen päälle) sijoitetut LCD-näytöt saattavat kaatua ja aiheuttaa loukkaantumisen.

Ohjaa nestekidenäyttöön kytketyt johdot ja kaapelit siten, että niihin ei kohdistu vetoa eikä niihin voi jäädä kiinni tai kompastua.

**HUOMAUTUS:** Tämä tuote sopii viihdekäyttöön. Harkitse näytön asettamista hallitun valon ympäristöön välttääksesi ympärillä olevasta valosta ja kirkkaista pinnoista johtuvia häiriöitä, jotka saattavat aiheuttaa heijastuksia näyttöön.

## <span id="page-7-0"></span>**Tuotteen ominaisuudet ja osat**

#### **Ominaisuudet**

Näytön ominaisuuksia ovat mm:

- Näytössä on 80 cm:n (31,5 tuuman) kulmittainen kuva-ala, 3840 x 2160 kuvapisteen näyttötarkkuus sekä täyden näytön tuki pienemmille näyttötarkkuuksille
- Laaja värintoistoalue tarjoaa peiton RGB-väritiloille
- Heijastamaton paneeli LED-taustavalolla
- Laaja katselukulma mahdollistaa näytön katselun sekä istuttaessa että seistessä ja sivuttaisliikkeessä
- Voidaan kallistaa
- Kierto- ja korkeussäätömahdollisuus
- Irrotettavan telineen ansiosta näytön voi kiinnittää eri tavoilla
- HP Quick Release 2 (HP-pikavapautus 2) -asennusratkaisun avulla voit asentaa näyttöpään nopeasti yksinkertaisella napsautuksella ja irrottaa sen kätevällä liukupidikkeellä
- DisplayPort-videosisääntulo
- Mini-DisplayPort-videosisääntulo
- Yksi HDMI (High-Definition Multimedia Interface) -videosisääntulo
- Dual-PIP-toiminto mahdollistaa DisplayPort- ja HDMI-tulojen tarkastelun näytön kussakin puoliskossa
- Äänilähtöliitäntä
- USB 3.0 -keskitin, jossa on yksi lähtevä portti (liittymä tietokoneeseen) ja neljä tulevaa porttia (liittymät USB-laitteisiin)
- Tuotteen mukana toimitetaan USB-kaapeli, jolla näytön USB-keskitin kytketään tietokoneen USBliittimeen
- Neljä toimintopainiketta takapaneelissa, joista kolme voidaan määrittää uudelleen yleisimmin käytettyjen toimintojen nopeaan valintaa varten
- Plug and Play -toiminnot, jos käyttöjärjestelmä tukee niitä
- Lukitusvaijerin kiinnityspaikka näytön takana valinnaiselle vaijerilukolle
- Kaapelikanava kaapelien ja johtojen sijoittelua varten
- OSD-näytön monikieliset säädöt on helppo tehdä ja optimoida niiden avulla näyttökuva
- HP Display Assistant -ohjelmisto näytön asetusten säätämistä ja varkaudenestotoiminnon käyttöönottoa varten
- Kaikkien digitaalisten tulojen HDCP (High-Bandwidth Digital Content Protection) -kopiointisuojaus
- Energiansäästötoiminto vähentää sähkön kulutusta

**HUOMAUTUS:** Katso turvallisuustietoja ja viranomaisten ilmoituksia koskevia lisätietoja *Tuotetta koskevista ilmoituksista*, jotka toimitetaan ohjepakkauksessa. Etsi päivityksiä tuotteen käyttöoppaaseen siirtymällä osoitteeseen [http://www.hp.com/support.](http://www.hp.com/support) Valitse **Find your product** (Etsi tuote) ja toimi näytön ohjeiden mukaan.

### <span id="page-8-0"></span>**Takana olevat komponentit**

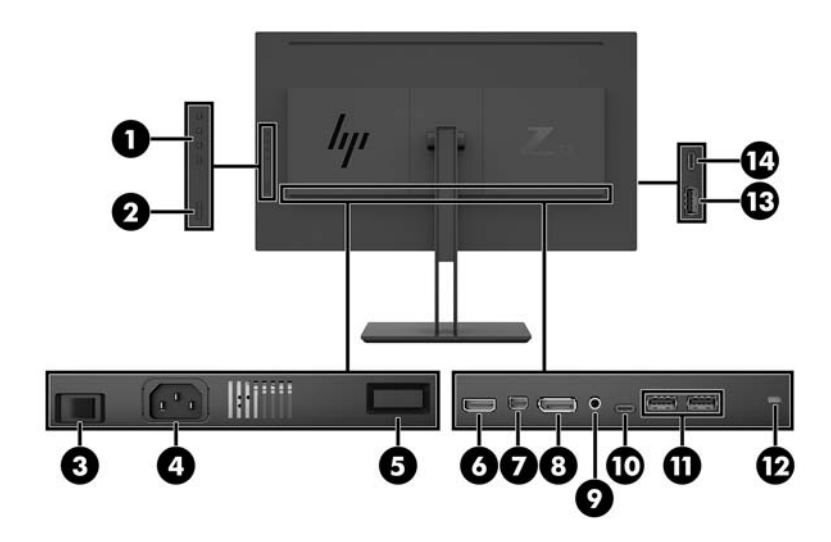

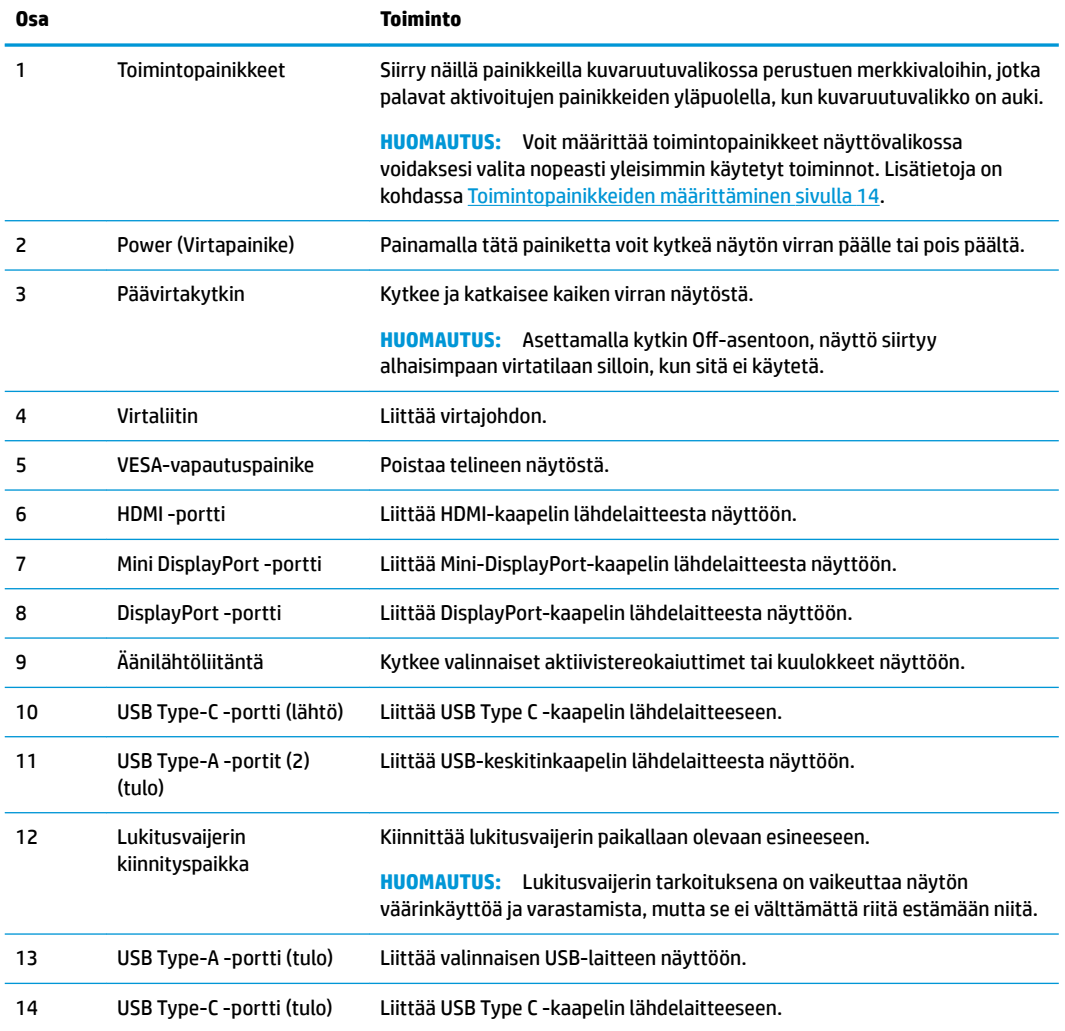

Näytön USB Type-C -lähtöportti voi toimia DisplayPort-ääni/videotulona tai USB 3.0 -tuloliitäntänä tai sitä voidaan käyttää enintään 65 watin virran syöttämiseen laitteeseen. 65 watin lähtötehon saavuttamiseksi lähtötehojen on oltava 5 V, 9 V, 10 V, 12 V, 15 V tai 20 V.

# <span id="page-9-0"></span>**Näytön asentaminen**

#### **Toimi varoen näyttöä asentaessasi**

Älä kosketa LCD-näytön pintaa käsitellessäsi näyttöä. Nestekidepaneelin painaminen voi aiheuttaa värien epätasaisuutta tai nestekiteiden joutumisen väärään asentoon. Jos näin käy, näyttö ei palaudu normaaliksi.

Jos asennat telineen, aseta näyttö kuvaruutu alaspäin tasaiselle alustalle, joka on peitetty suojaavalla vaahtomuovilla tai pehmeällä liinalla. Tämä estää näytön sekä etupaneelin painikkeiden naarmuuntumisen ja vaurioitumisen.

### **Näyttötelineen kiinnittäminen**

- **HUOMIO:** Kuvaruutu on helposti särkyvä. Älä kosketa tai kohdista voimaa nestekidenäyttöön; Se voi muutoin vaurioitua.
- **VIHJE:** Harkitse näytön siirtämistä, sillä etulevy voi heijastaa häiritsevästi ympärillä olevaa valoa ja kirkkaita pintoja.
	- **1.** Nosta näyttö laatikosta ja aseta se ruutu alaspäin tasaiselle alustalle, jolle on levitetty suojaava vaahtomuovi tai pehmeä liina.
	- **2.** Liu'uta telineen kiinnityslevyn yläosa (1) paneelin takana olevan kolon ylemmän ulokkeen alle.
	- **3.** Laske telineen kiinnitysalustan (2) alaosa syvennykseen kunnes se napsahtaa paikalleen.

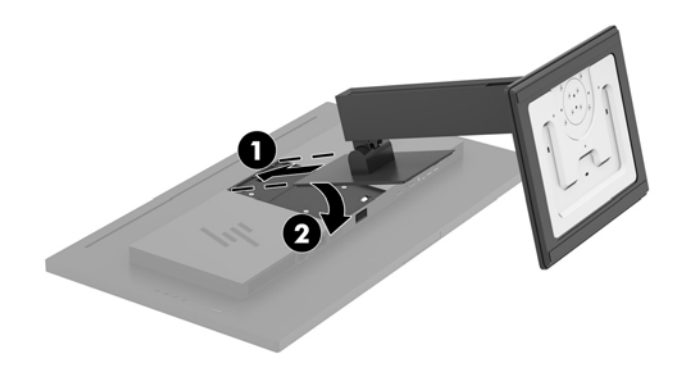

### <span id="page-10-0"></span>**Kaapeleiden liittäminen**

- **HUOMAUTUS:** Näytön mukana toimitetaan tiettyjä kaapeleita. Kaikkia tässä osassa kuvattuja kaapeleita ei toimiteta näytön mukana.
	- **1.** Sijoita näyttö hyvin ilmastoituun paikkaan tietokoneen lähelle.
	- **2.** Kytke videokaapeli.
	- **HUOMAUTUS:** Näyttö määrittää automaattisesti, minkä tuloliitännän signaali on oikea. Tulot voidaan valita näyttövalikon kautta painamalla Menu (Valikko) -painiketta ja valitsemalla **Input Control**  (Tulohallinta) näyttövalikosta.
		- Kytke DisplayPort-kaapelin yksi pää näytön takana olevaan DisplayPort-porttiin ja toinen pää lähdelaitteen DisplayPort-porttiin.

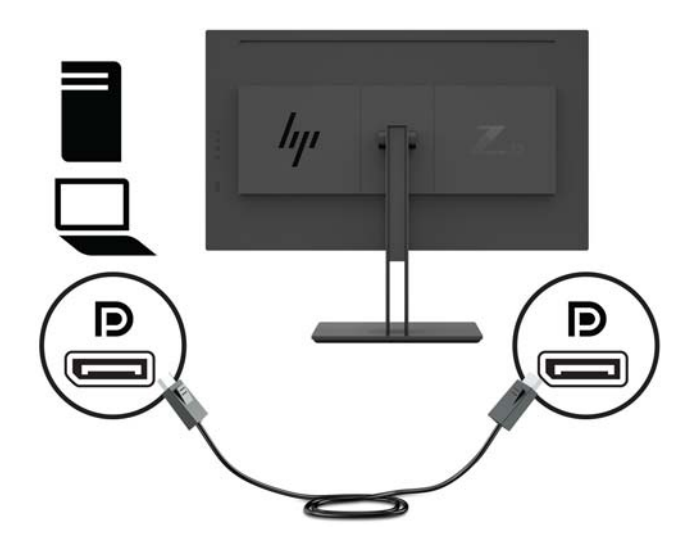

● Kytke Mini-DisplayPort-kaapelin toinen pää näytön takana olevaan Mini-DisplayPort-porttiin ja toinen pää lähdelaitteen DisplayPort-porttiin.

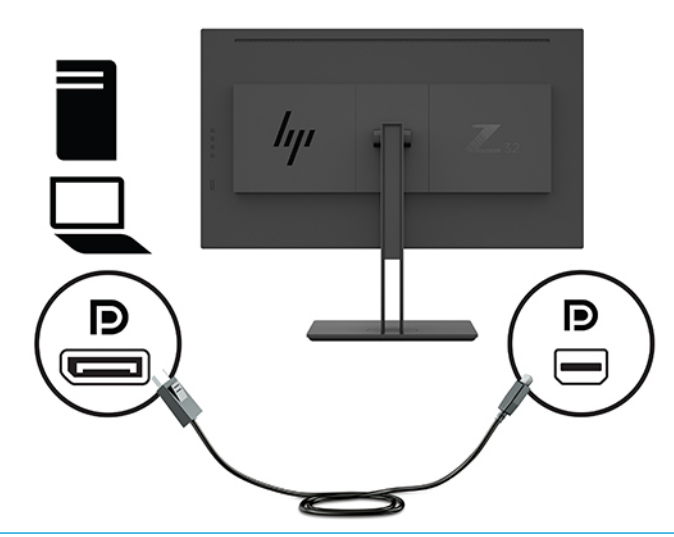

**HUOMAUTUS:** DisplayPort-kaapeliliitännästä riippuen joko DisplayPort- tai Mini DisplayPort videotuloliitäntä on pois käytöstä näytön ja liitetyn isäntälaitteen välillä, kun järjestelmä poistuu lepotilasta tai jos tulosignaali häviää. Kun järjestelmän herää lepotilasta, näyttö etsii automaattisesti aktiivisen videotulosignaalin.

Jos viimeisin videotuloliitäntä oli DisplayPort-porttiin, näyttö skannaa automaattisesti ja vaihtaa USB-C video-, DisplayPort- tai HDMI-videotulolähteelle, mutta ei Mini DisplayPort -porttiin. Jos viimeisin videotuloliitäntä oli Mini DisplayPort -porttiin, näyttö skannaa automaattisesti ja vaihtaa USB-C video-, Mini DisplayPort- tai HDMI-porttiin, mutta ei DisplayPort -porttiin.

Sinun on liitettävä uudelleen haluttuun DisplayPort- (DisplayPort 1) tai Mini DisplayPort-tuloon (DisplayPort 2) käyttämällä OSD-valikkoa. Uudelleen liittämistä varten paina näytön OSDpainiketta ja valitse **Menu** (Valikko) **> Input Control** (Tulon ohjaus) ja valitse sitten haluttu DisplayPort-asetus.

● Kytke HDMI-kaapelin yksi pää näytön takana olevaan HDMI-porttiin ja toinen pää lähdelaitteen HDMI-porttiin.

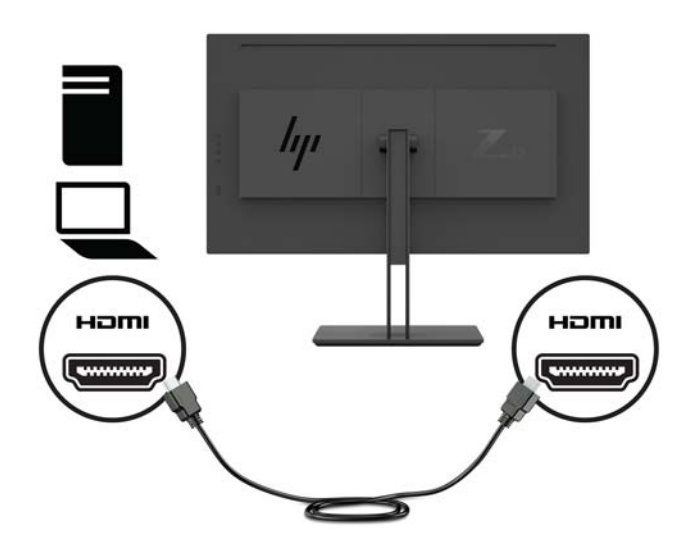

**3.** Lähdetietokoneen ja näytön välille on kytkettävä USB-lähtökaapeli, jotta näytön USB-portteja voidaan käyttää.

USB-keskitin:

Kytke USB-kaapelin Type C -pää näytön USB Type C -porttiin ja toinen pää lähdelaitteen USB Type A -porttiin.

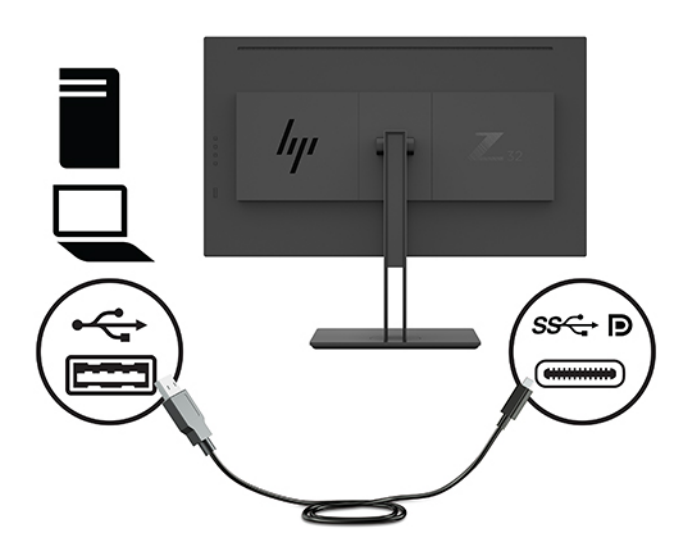

DisplayPort Alt-tila:

Kytke USB-kaapelin Type C -pää näytön USB Type C -porttiin ja toinen pää lähdelaitteen USB Type C -porttiin.

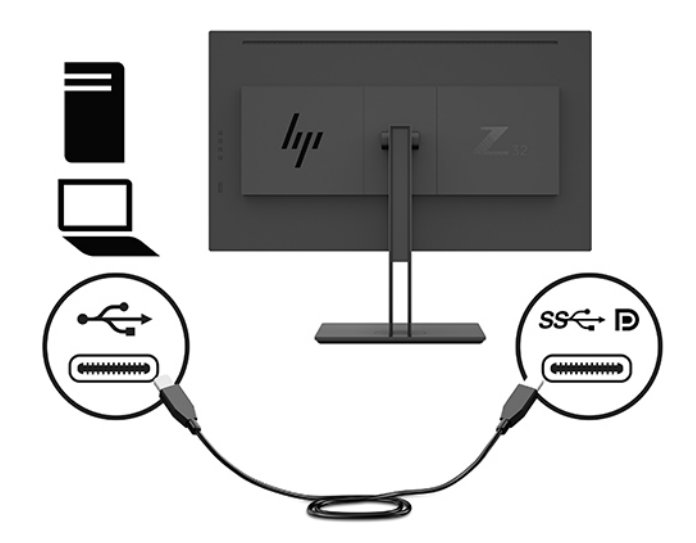

- **HUOMAUTUS:** Aseta videon syöttölähde USB-C:lle painamalla näytön etupaneelin Menu (Valikko) painiketta, valitse **Input Control** (Tulonhallinta) ja valitse sitten USB-C Configuration (USB-Ckokoonpano).
	- Valitse vaihtoehto **3840 × 2160 @ 60 Hz + USB 2.0** suuremmalle pystysuuntaiselle virkistystaajuudelle ja pienemmälle USB-nopeudelle.

– tai –

● Valitse vaihtoehto **3840 × 2160 @ 30 Hz + USB 3.0** pienemmälle pystysuuntaiselle virkistystaajuudella ja suuremmalle USB-nopeudelle.

<span id="page-13-0"></span>**4.** Kytke virtajohdon toinen pää maadoitettuun pistorasiaan ja toinen pää näyttöön.

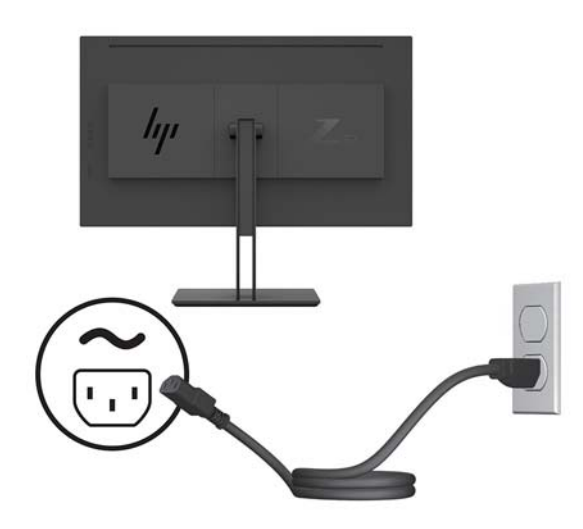

**VAROITUS!** Voit vähentää sähköiskun tai laitteen vahingoittumisen vaaraa toimimalla seuraavasti:

Älä poista virtajohdon maadoitusta. Maadoitus on tärkeä turvallisuuden kannalta.

Kytke virtajohto maadoitettuun pistorasiaan, johon on aina vaivaton pääsy.

Katkaise virta laitteesta irrottamalla virtajohto pistorasiasta.

Turvallisuussyistä virtajohtojen tai kaapeleiden päälle ei saa asettaa mitään. Sijoita ne niin, ettei kukaan vahingossa astu niiden päälle tai kompastu niihin. Älä vedä johdoista tai kaapeleista. Kun irrotat johdon pistorasiasta, vedä pistokkeesta.

#### **USB-laitteiden liittäminen**

USB-liitäntöjä käytetään erilaisten laitteiden, kuten digitaalikameran, USB-näppäimistön tai USB-hiiren kytkemiseen. Näytössä on neljä USB-tuloporttia: kaksi USB-A-tuloporttia takana ja yksi USB-C/yksi USB-Atuloportti sivulla.

**HUOMAUTUS:** Tietokoneen ja näytön välille on kytkettävä USB-lähtökaapeli, jotta näytön USB-tuloliittimiä voidaan käyttää. Lue vaihe 4 kohdasta [Kaapeleiden liittäminen sivulla 5.](#page-10-0)

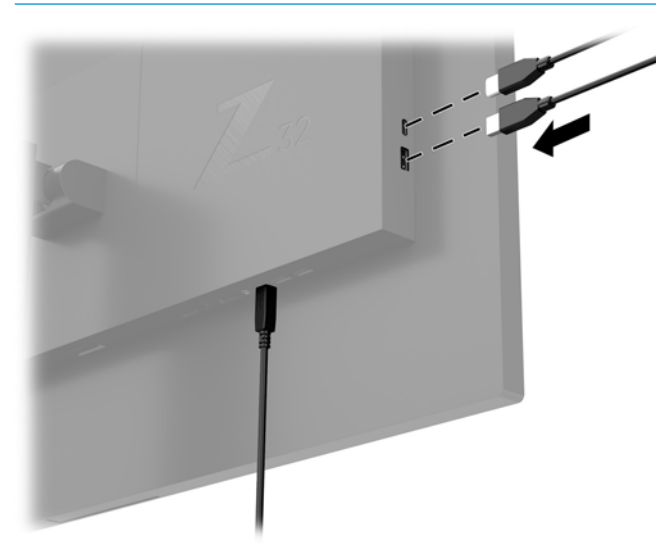

### <span id="page-14-0"></span>**Näytön säätäminen**

**1.** Kallista näyttöpaneelia eteen- tai taaksepäin siten, että se on mukavalla katselutasolla.

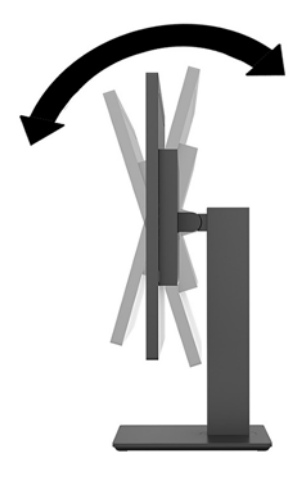

**2.** Säädä näytön korkeus omaa työasemaasi vastaavaan miellyttävään asentoon. Näytön yläkehyksen reunan ei pidä olla silmien tasoa korkeammalla. Näytön laskeminen alas ja kallistaminen voi parantaa käyttömukavuutta silmälaseja käytettäessä. Näyttöä on säädettävä, kun muutat työskentelyasentoa päivän aikana.

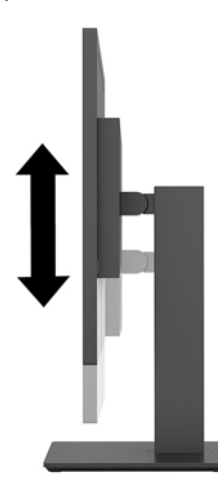

**3.** Käännä näyttöä vasemmalle tai oikealle parhaaseen katselukulmaan.

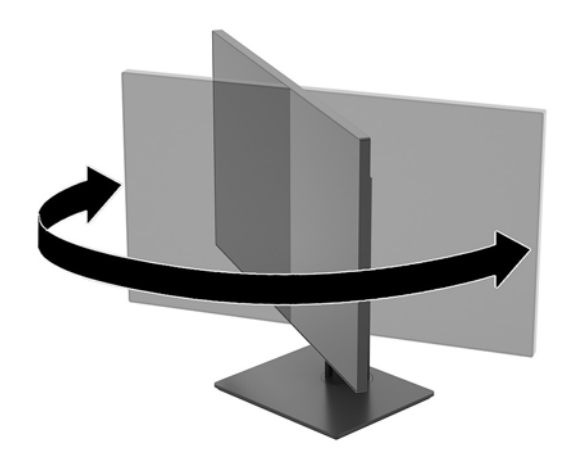

#### <span id="page-15-0"></span>**Näytön käynnistäminen**

- **1.** Aseta näytön päävirtakytkin (1) On (Päällä) -asentoon.
- **2.** Kytke näyttöön virta painamalla sen takana olevaa virtakytkintä (2).

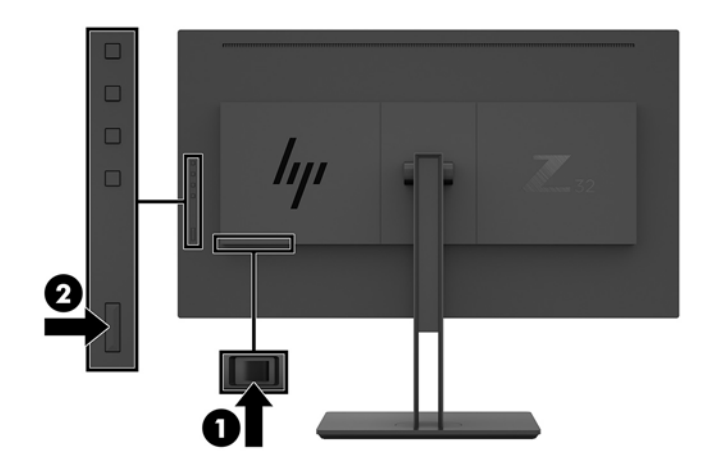

- **HUOMIO:** Kuva voi palaa kiinni näyttöön, mikäli samaa liikkumatonta kuvaa pidetään näytöllä vähintään kaksi tuntia. Kuvan kiinni palamisen välttämiseksi sinun tulisi aktivoida näytönsäästäjäsovellus tai sammuttaa näyttö aina, kun se on pitkän aikaa poissa käytöstä. Jäännöskuva voi esiintyä kaikissa LCDnäytöissä. HP:n takuu ei kata kuvan palamista kiinni näyttöön.
- **HUOMAUTUS:** Jos virtakytkimen painamisen jälkeen ei tapahdu mitään, virtakytkimen lukitus saattaa olla käytössä. Poista tämä ominaisuus käytöstä pitämällä näytön virtakytkintä alhaalla 10 sekunnin ajan.
- **W HUOMAUTUS:** Virran merkkivalo voidaan poistaa näyttövalikossa käytöstä. Paina näytön takapaneelissa olevaa Menu (Valikko) -painiketta ja valitse **Power Control** (Virranhallinta) > **Power LED** (Virran merkkivalo) > *<u>Off* (Pois).</u>

Kun näyttöön kytketään virta, näyttöön avautuu viiden sekunnin ajaksi näytön tilailmoitus. Viesti ilmoittaa sillä hetkellä aktiivisena signaalina käytettävän tulon, nykyisen Esiasetetun näyttötarkkuuden ja suositellun esiasetetun näyttötarkkuuden.

Näyttö hakee aktiivisesti signaalituloja löytääkseen aktiivisen tulon ja käyttää näytössä kyseistä tuloa.

### <span id="page-16-0"></span>**Näytön kiinnittäminen**

Näyttöpaneeli voidaan kiinnittää seinälle, kääntövarteen tai johonkin muuhun asennuskiinnikkeeseen.

- **W** HUOMAUTUS: Tämä laite on suunniteltu tuettavaksi UL- tai CSA-seinäkiinnitystelineellä.
- **HUOMIO:** Tässä näytössä on VESA-standardin mukaiset 100 mm:n kiinnitysaukot. Muiden valmistajien kiinnitysratkaisujen käyttöön vaaditaan neljä ruuvia, joiden halkaisija on 4 mm, kierteen nousu 0,7 ja pituus 10 mm. Pidemmät ruuvit voivat vahingoittaa näyttöä. On tärkeää varmistaa, että valmistajan kiinnitysratkaisu on VESA-standardin mukainen ja kestää näytön painon. Käytä parhaan tuloksen saavuttamiseksi näytön mukana toimitettuja virta- ja videokaapeleita.

#### **Näytön jalustan irrottaminen**

- **HUOMIO:** Varmista ennen kuin alat irrottaa näyttöä, että näytön virta on katkaistu ja kaikki kaapelit on irrotettu.
	- **1.** Irrota kaikki johdot ja kaapelit näytöstä.
	- **2.** Aseta näyttö ruutu alaspäin tasaiselle alustalle, joka on peitetty suojaavalla vaahtomuovilla tai pehmeällä liinalla.
	- **3.** Vapauta teline painamalla VESA-vapautuspainiketta.
	- **4.** Käännä telineen alaosaa ylöspäin, kunnes kiinnitysalusta ohittaa paneelin kolon.
	- **5.** Liu'uta teline ulos kolosta (3).

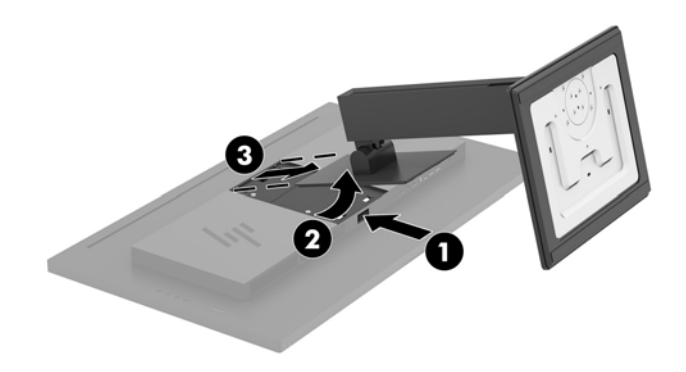

#### <span id="page-17-0"></span>**Näytön kiinnittäminen kiinnityslaitteeseen**

- **1.** Irrota näyttöteline Lisätietoja on kohdassa [Näytön jalustan irrottaminen sivulla 11.](#page-16-0)
- **2.** Irrota neljä ruuvia näyttöpään takana olevista VESA-kiinnitysrei'istä.
- **3.** Käytä neljää ruuvia, jotka irrotettiin näyttöpään takana olevista VESA-kiinnitysrei'istä, ja kiinnitä kiinnityslaite näyttöön.

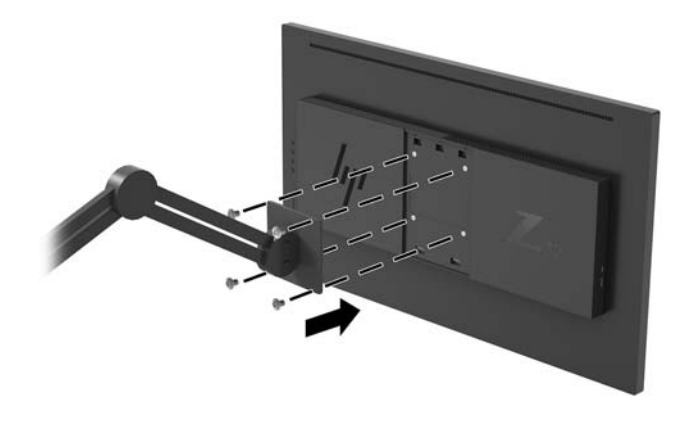

**TÄRKEÄÄ:** Noudata kiinnityslaitteen valmistajan ohjeita kun kiinnität näytön varren kiinnitys seinään tai kääntövarteen.

**TÄRKEÄÄ:** Optimaalista näytön suorituskykyä ja näytön älä kierrä näyttöä 90 astetta pystyasentoon.

# <span id="page-18-0"></span>**2 Näytön käyttäminen**

# **Ohjelmisto ja apuohjelmat**

Voit ladata ja asentaa seuraavat tiedostot osoitteesta<http://www.hp.com/support>.

- INF-tiedosto (tietoja)
- ICM (kuvan väritäsmäytys) -tiedostot (yksi kullekin kalibroidulle väritilalle)
- HP Display Assistant säätää näytön asetukset ja ottaa varkaudenestotoiminnon käyttöön

#### **Tietotiedosto**

INF-tiedosto määrittää Windows® -käyttöjärjestelmien hyödyntämät näyttöresurssit varmistaakseen näytön ja tietokoneen näyttösovittimen yhteensopivuuden.

Tämä näyttö on yhteensopiva Windowsin Plug and Play -toiminnon kanssa ja toimii ilman INF-tiedoston asentamista. Näytön Plug and Play -yhteensopivuus edellyttää kuitenkin, että tietokoneen näytönohjain on VESA DDC2 -standardin mukainen ja että näyttö kytketään suoraan näytönohjaimeen. Plug and Play ominaisuus ei toimi erillisten BNC-liittimien eikä jakelupuskureiden tai -rasioiden välityksellä.

#### **ICM (Image Color Matching) -tiedosto**

ICM-tiedostot ovat datatiedostoja, joita käytetään grafiikkaohjelmien kanssa, jotta värit säilyisivät samankaltaisina näytöltä tulostimeen ja skannerista näytön kuvaruudulle. Tiedostoa käytetään sellaisissa grafiikkaohjelmissa, jotka tukevat kyseistä ominaisuutta.

**ET HUOMAUTUS:** ICM-väriprofiili on määritelty ICC-yhteenliittymän (International Color Consortium) laatiman värinhallintajärjestelmän mukaisesti.

## **Kuvaruutunäytön (OSD) käyttäminen**

Näyttövalikon avulla käyttäjä voi säätää näytön kuvan mieleisekseen. Voit tehdä kuvaruutunäytön säädöt itse näytön takapaneelin toimintopainikkeilla.

Voit avata näyttövalikon ja tehdä säätöjä toimimalla seuraavasti:

- **1.** Jos näytön virtaa ei ole vielä kytketty, kytke virta painamalla näytön takapaneelin virtapainiketta.
- **2.** Avaa näyttövalikko painamalla jotakin näytön takapaneelin neljästä toimintopainikkeesta painikkeiden aktivoimiseksi. Paina sitten Menu (Valikko) -painiketta kuvaruutunäytön avaamiseksi.
- **3.** Toimintopainikkeella voit selata, valita ja säätää valikkovalintoja. Näyttöpainikkeen nimet vaihtelevat riippuen aktiivisesta valikosta tai alivalikosta.

Kuvaruudun päävalikon valikkovalinnat luetellaan seuraavassa taulukossa.

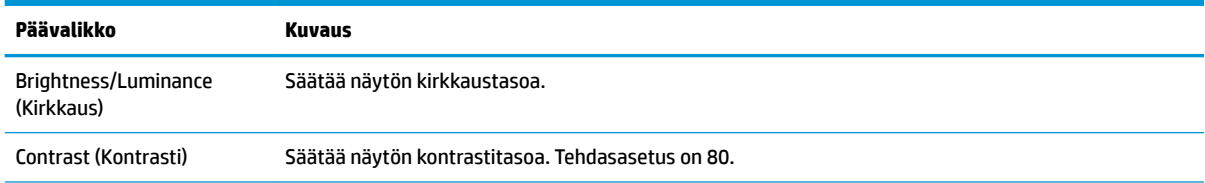

<span id="page-19-0"></span>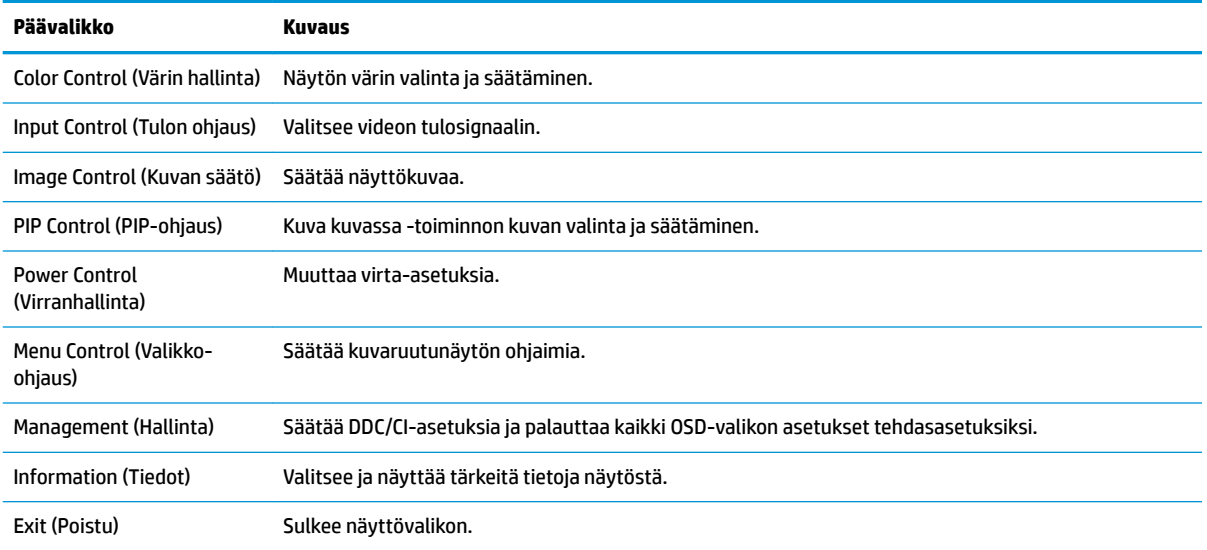

## **Toimintopainikkeiden määrittäminen**

Minkä tahansa näytön takapaneelin neljän toimintopainikkeen painaminen aktivoi painikkeet ja näyttää kuvakkeet näytöllä. Tehtaalla asetetut painikkeiden oletuskuvakkeet ja -toiminnot näkyvät alla.

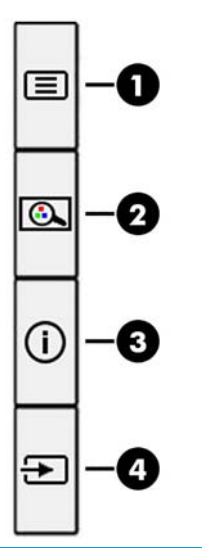

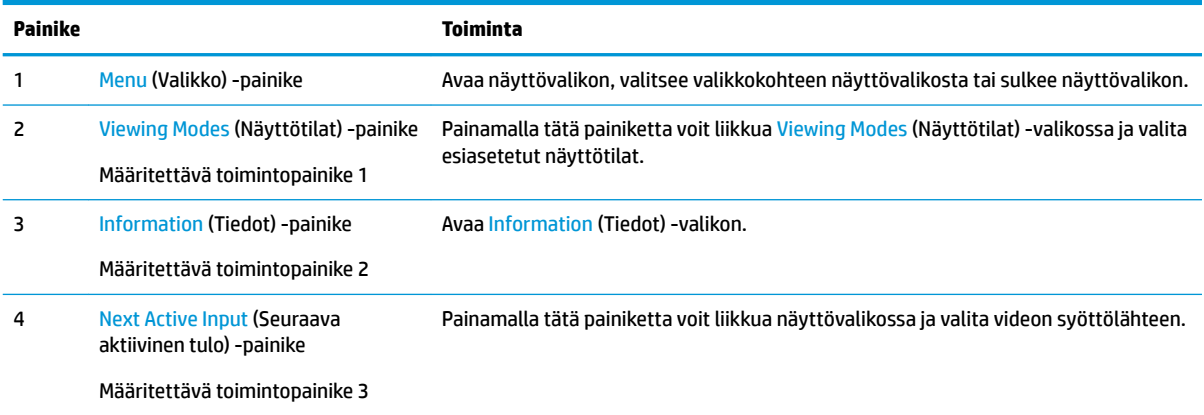

<span id="page-20-0"></span>Voit muuttaa määrittävien toimintopainikkeiden oletusarvoja niin, että kun painikkeet aktivoidaan, voit siirtyä nopeasti useimmin käytettyihin valikkovalintoihin.

Toimintopainikkeet uudelleenmäärittäminen:

- **1.** Paina jotakin takapaneelin neljästä toimintopainikkeesta painikkeiden aktivoimiseksi ja paina sitten Menu (Valikko) -painiketta kuvaruutunäytön avaamiseksi.
- **2.** Valitse näyttövalikossa **Menu Control** (Valikko-ohjaus), valitse **Assign Buttons** (Määritä painikkeet) ja valitse sitten jokin käytettävissä olevista vaihtoehdoista uudelleen määritettävälle painikkeelle.

**HUOMAUTUS:** Voit määrittää uudelleen vain kolme määritettävää toimintopainiketta. Menu (Valikko) painiketta ei voi määrittää uudelleen.

### **Kuva kuvassa (PIP) - ja Picture-beside-Picture (PBP) -toiminnon käyttö**

Näyttö tukee sekä PIP:tä, jossa yksi lähde sijoitetaan toisen päälle ja PBP:tä, jossa yksi lähde sijoitetaan toisen lähteen viereen joko vaaka- tai pystysuoraan. PIP-tilassa voidaan näyttää kaksi täysteräväpiirtokuvaa (FHD).

PIP:n tai PBP:n käyttäminen:

- **1.** Liitä toissijainen syöttölähde näyttöön.
- **2.** Paina jotakin takapaneelin neljästä toimintopainikkeesta painikkeiden aktivoimiseksi ja paina sitten Menu (Valikko) -painiketta kuvaruutunäytön avaamiseksi.
- **3.** Valitse näyttövalikossa **PIP Control** (PIP-ohjaus) ja valitse sitten **Enable PIP** (Ota PIP käyttöön).
- **4.** Näyttö hakee toissijaisista syötteistä kelvollista signaalisyötettä ja käyttää kyseistä syötettä PIP-/PBPkuvalle. Jos haluat muuttaa PIP-/PBP-syötteen, valitse kuvaruutunäytössä **PIP Control** (PIP-ohjaus) ja valitse sitten **Assign Inputs** (Määritä tulot).
- **5.** Jos haluat muuttaa Kuva kuvassa -toiminnon kokoa, valitse kuvaruutunäytössä **PIP Size** (Kuva kuvassa toiminnon koko) ja valitse haluamasi koko.
- **6.** Jos haluat muuttaa Kuva kuvassa -toiminnon sijaintia, valitse kuvaruutunäytössä **PIP Position** (Kuva kuvassa -toiminnon sijainti) ja valitse sitten haluamasi sijainti.

### **Säätäminen Low Blue Light -tilaan**

Näytön sinisen valon vähentäminen vähentää silmien altistumista siniselle valolle. Näytössä on asetus sinisen valon määrän vähentämiseksi, mikä luo rentouttavamman ja vähemmän stimuloivan kuvan luettaessa sisältöä näytöltä.

Sinisen valon määrän säätäminen näytöllä:

- **1.** Paina jotakin takapaneelin neljästä toimintopainikkeesta painikkeiden aktivoimiseksi ja paina sitten Menu (Valikko) -painiketta kuvaruutunäytön avaamiseksi. Valitse **Color Control** (Värin hallinta) ja **Viewing Modes** (Näyttötilat).
- **2.** Valitse haluamasi asetus:
	- **Low Blue Light**: TUV-sertifioitu. vähentää sinistä valoa ja parantaa silmien mukavuutta
	- **Lukeminen**: optimoi sinisen valon ja kirkkauden ulkotiloissa tapahtuvaa tarkastelua varten
	- **Yö**: säätää matalimman sinisen valon tason ja vähentää vaikutusta uneen
- <span id="page-21-0"></span>**3.** Tallenna asetukset ja sulje valikko valitsemalla **Save and Return** (Tallenna ja palaa). Jos et halua tallentaa asetuksia, valitse **Peruuta**.
- **4.** Valitse lopuksi päävalikosta **Poistu**.

**VAROITUS!** Lue *Turvallisen ja mukavan työympäristön opas* vakavien vammojen välttämiseksi. Oppaassa kerrotaan työpisteen oikeasta sijoittamisesta, tietokoneen käyttäjien suositeltavista työskentelyasennoista sekä terveyteen ja työtapoihin liittyvistä seikoista. *Turvallisen ja mukavan työympäristön opas* on myös tärkeitä sähkö- ja mekaaniseen turvallisuuteen liittyviä turvallisuusohjeita. *Turvallisen ja mukavan työympäristön opas* on saatavilla Internetissä osoitteessa [http://www.hp.com/ergo.](http://www.hp.com/ergo)

## **Automaattisen lepotilan käyttö**

Näyttö tukee OSD-vaihtoehtoa **Auto-Sleep Mode** (Automaattinen lepotila), jonka avulla voit ottaa käyttöön tai poistaa käytöstä näytön virransäästöominaisuuden. Kun Auto-Sleep-tila on otettu käyttöön (oletusasetuksena käytössä), näyttö siirtyy virransäästötilaan, kun tietokone viestittää alhaisen virran tilan (ei vastaanota vaaka- tai pystysuuntaista synkronointisignaalia).

Tässä virransäästötilassa näyttö pimenee, taustavalo sammutetaan ja virran merkkivalo muuttuu keltaiseksi. Näyttö käyttää alle 0,5 W virtaa tässä virransäästötilassa. Näyttö herää lepotilasta, kun tietokone lähettää aktiivisen signaalin näytölle (esimerkiksi jos aktivoit hiiren tai näppäimistön).

Voit poistaa automaattisen lepotilan käytöstä kuvaruutunäytössä. Avaa näyttövalikko painamalla näytön takapaneelissa olevaa Menu (Valikko) -painiketta. Valitse näyttövalikossa **Power Control** (Virranhallinta), **Auto-Sleep Mode** (Automaattinen lepotila), **2ff** (Ei käytössä).

# <span id="page-22-0"></span>**3 Tuki ja vianmääritys**

# **Yleisten ongelmien ratkaiseminen**

Seuraavassa taulukossa on lueteltu mahdollisia vikoja, niiden aiheuttajia ja suositeltavia korjaustoimenpiteitä.

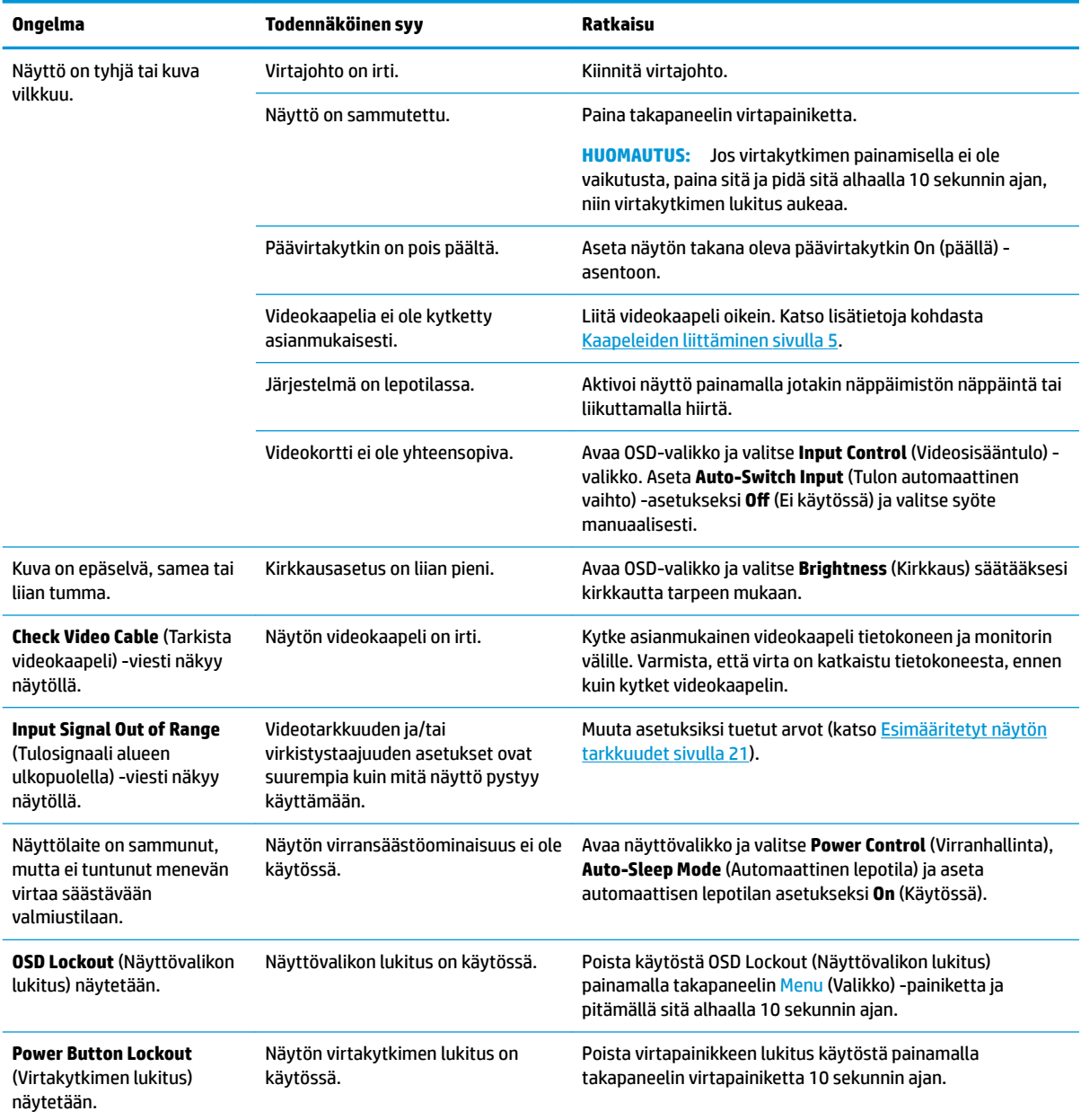

## <span id="page-23-0"></span>**Painikkeiden lukitus**

Takapaneelin virtapainikkeen tai Menu (Valikko)-painikkeen painaminen kymmenen sekunnin ajan lukitsee painikkeiden toiminnot. Voit palauttaa toiminnallisuuden pitämällä kyseisiä painikkeita uudelleen alaspainettuina 10 sekunnin ajan. Tämä toiminto on käytettävissä vain, kun näyttöön on kytketty virta ja se näyttää aktiivisen signaalin, näyttövalikon ollessa suljettuna.

## **Yhteyden ottaminen tukipalveluun**

Voit ratkaista laitteisto- tai ohjelmisto-ongelmia siirtymällä kohteeseen [http://www.hp.com/support.](http://www.hp.com/support) Saat tältä sivustolta lisätietoja tuotteestasi, esimerkiksi linkkejä keskustelufoorumeihin ja ohjeita vianmääritykseen. Saat sivustolta myös HP:n yhteystiedot ja voit avata tukipyynnön.

## **Ennen kuin soitat tukipalveluun**

Jos ongelmasi ei ratkea tämän osion ohjeita noudattamalla, voit joutua soittamaan tukipalveluun. Selvitä seuraavat tiedot, ennen kuin soitat:

- näytön mallinumero
- näytön sarjanumero
- ostopäivämäärä kuitista
- tilanne, jossa ongelma on ilmennyt
- annetut virheilmoitukset
- laitteiston kokoonpano
- käytettävien laitteiden ja ohjelmistojen nimet ja versiot

## **Sarja- ja tuotenumeron sijainti**

Sarja- ja tuotenumero ovat tarrassa, joka on näyttöpään takana. Näitä numeroita voidaan tarvita otettaessa yhteyttä HP-tukeen näytön mallia koskevissa asioissa.

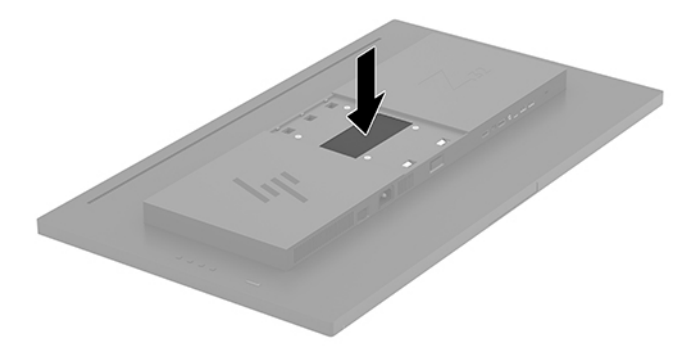

# <span id="page-24-0"></span>**4 Näytön huolto**

## **Huolto-ohjeet**

Voit parantaa näytön suoritustasoa ja pidentää sen käyttöikää seuraavasti:

- Älä avaa näytön koteloa tai yritä korjata tuotetta itse. Muuta vain niitä säätöjä, jotka mainitaan käyttöohjeissa. Jos näyttö ei toimi kunnolla, tai se on pudonnut tai vaurioitunut, ota yhteyttä valtuutettuun HP-jälleenmyyjään tai -huoltoon.
- Käytä vain näytölle tarkoitettua virtalähdettä ja liitäntää, jotka on mainittu laitekilvessä näytön takaosassa.
- Varmista, ettei pistorasiaan kiinnitettyjen laitteiden kokonaisampeeriluku ylitä pistorasian suurinta ampeerilukua ja ettei johtoon kiinnitettyjen laitteiden kokonaisampeeriluku ylitä johdon suurinta ampeerilukua. Katso kunkin laitteen tehoarvot (AMPS, A) virrankulutusta koskevasta tarrasta.
- Aseta näyttö sellaiseen paikkaan, että pistorasia on lähellä ja helposti tavoitettavissa. Kun irrotat näytön pistorasiasta, pidä kunnolla kiinni virtajohdon pistokkeesta. Älä koskaan irrota näyttöä johdosta vetämällä.
- Sammuta näyttö silloin, kun sitä ei käytetä. Voit pidentää näytön käyttöikää huomattavasti käyttämällä näytönsäästäjää ja katkaisemalla virran silloin, kun näyttöä ei käytetä.
- **W** HUOMAUTUS: HP:n takuu ei kata näyttöjä, joissa kuva on palanut kiinni.
- Kotelossa olevat aukot ovat tuuletusta varten. Näitä aukkoja ei saa tukkia tai peittää. Älä koskaan työnnä mitään esineitä sisään näistä aukoista.
- Älä pudota näyttöä, äläkä aseta sitä epävakaalle alustalle.
- Älä aseta mitään virtajohdon päälle. Älä astu virtajohdon päälle.
- Pidä näyttö hyvin tuuletetussa paikassa, jossa valoa, lämpöä ja kosteutta on kohtuullisesti.
- Kun irrotat näytön telineestä, aseta näyttö pehmeälle alustalle, jotta se ei naarmuunnu tai rikkoudu.

#### **Näytön puhdistaminen**

- **1.** Katkaise virta näytöstä ja irrota liitäntäjohto laitteen takaosasta.
- **2.** Pyyhi pölyt näytön kuvaruudulta ja kotelosta pehmeällä ja puhtaalla antistaattisella liinalla.
- **3.** Vaikeampaan likaan voit käyttää veden ja isopropyylialkoholin 50/50-seosta.
- **HUOMIO:** Ruiskuta liinalle puhdistusainetta ja pyyhi näytön pinta varovasti kostealla liinalla. Älä koskaan ruiskuta puhdistusainetta suoraan näytön pinnalle. Se voi valua etulevyn taakse ja vahingoittaa näytön sähköisiä osia.

**HUOMIO:** Älä koskaan puhdista näyttöä tai koteloa petrolipohjaisilla puhdistusaineilla, kuten bentseenillä, ohenteella tai muilla tulenaroilla aineilla. Tällaiset kemikaalit saattavat vahingoittaa näyttöä.

#### **Näytön kuljetus**

Säilytä näytön alkuperäinen pakkaus. Voit tarvita sitä myöhemmin, jos joudut kuljettamaan näyttöä.

# <span id="page-25-0"></span>**A Tekniset tiedot**

**HUOMAUTUS:** Tekniset tiedot vastaavat HP:n komponenttien valmistajien tyypillisiä teknisiä tietoja; todellinen suorituskyky voi olla parempi tai huonompi.

Saat uusimmat tekniset tiedot tai muita teknisiä tietoja hakemalla osoitteesta [http://www.hp.com/go/](http://www.hp.com/go/quickspecs/) [quickspecs/](http://www.hp.com/go/quickspecs/) oman näyttösi mallinumeron etsiäksesi tuotekohtaisia QuickSpecsejä.

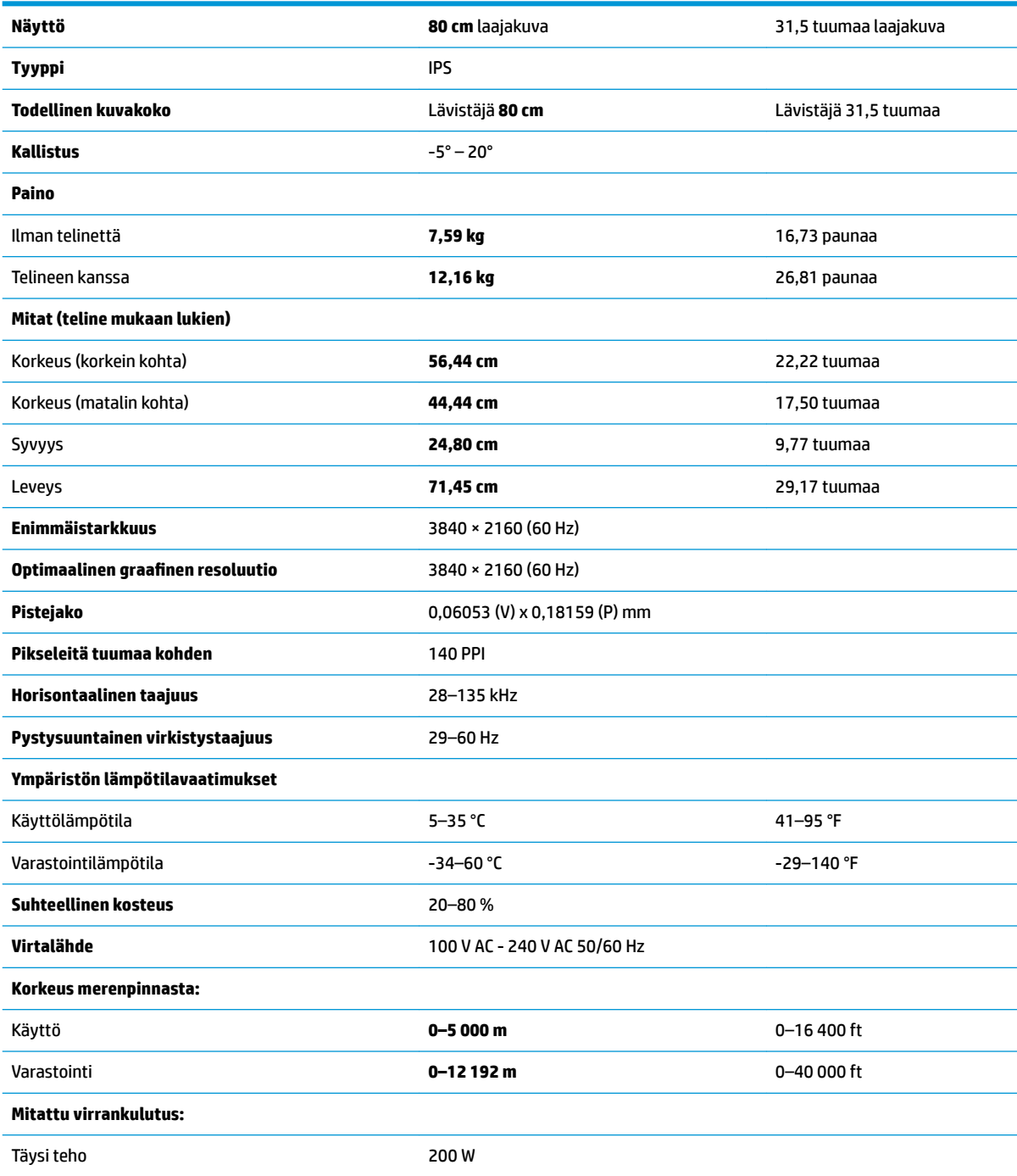

<span id="page-26-0"></span>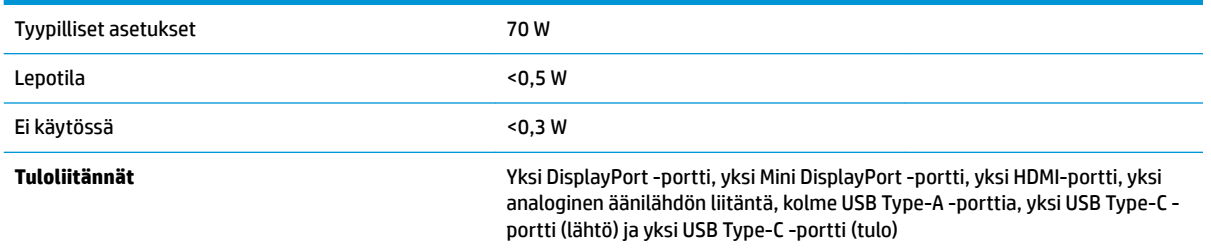

## **Esimääritetyt näytön tarkkuudet**

Alla luetellut näytön tarkkuudet ovat yleisimmin käytetyt. Ne ovat näytön tehdasasetukset. Näyttö tunnistaa automaattisesti nämä esiasetukset. Niitä käytettäessä kuva tulee näytölle oikean kokoisena ja keskitettynä.

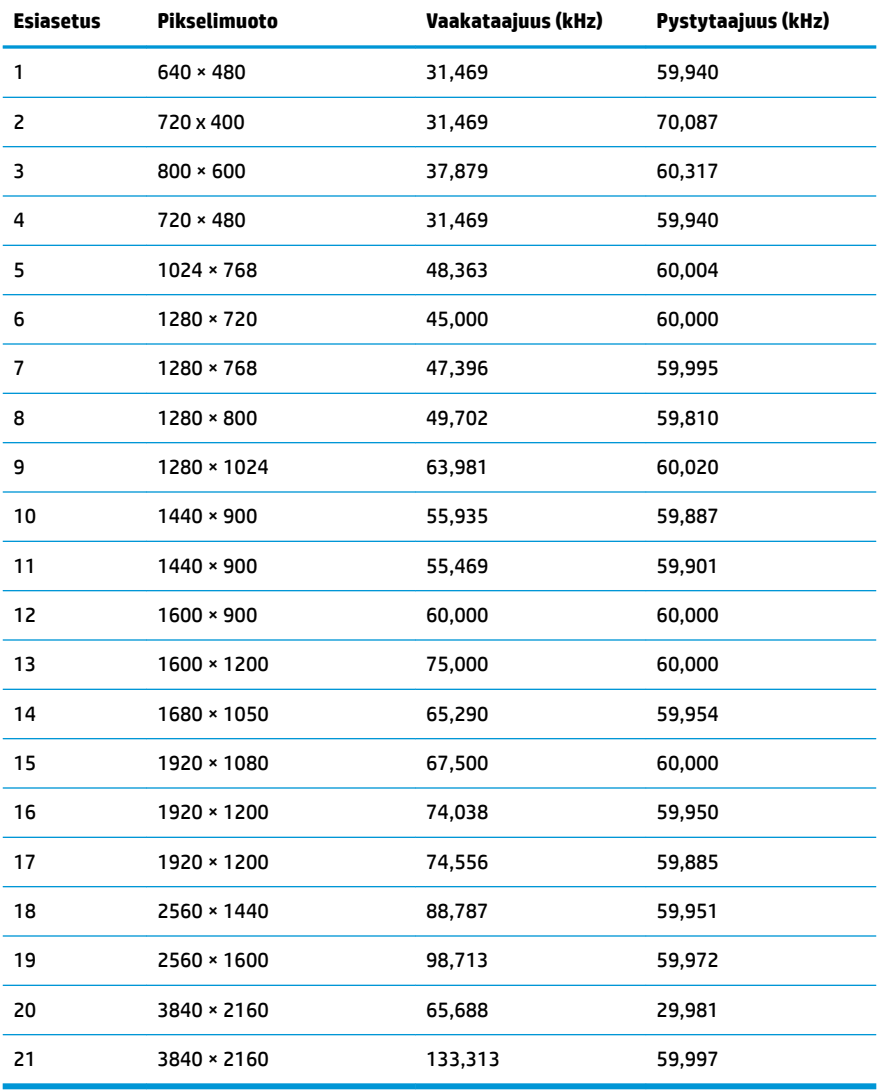

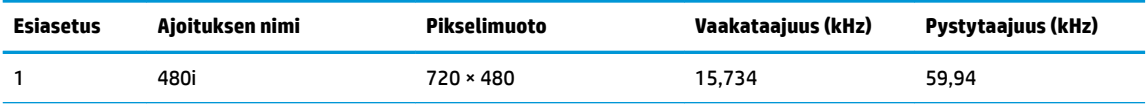

<span id="page-27-0"></span>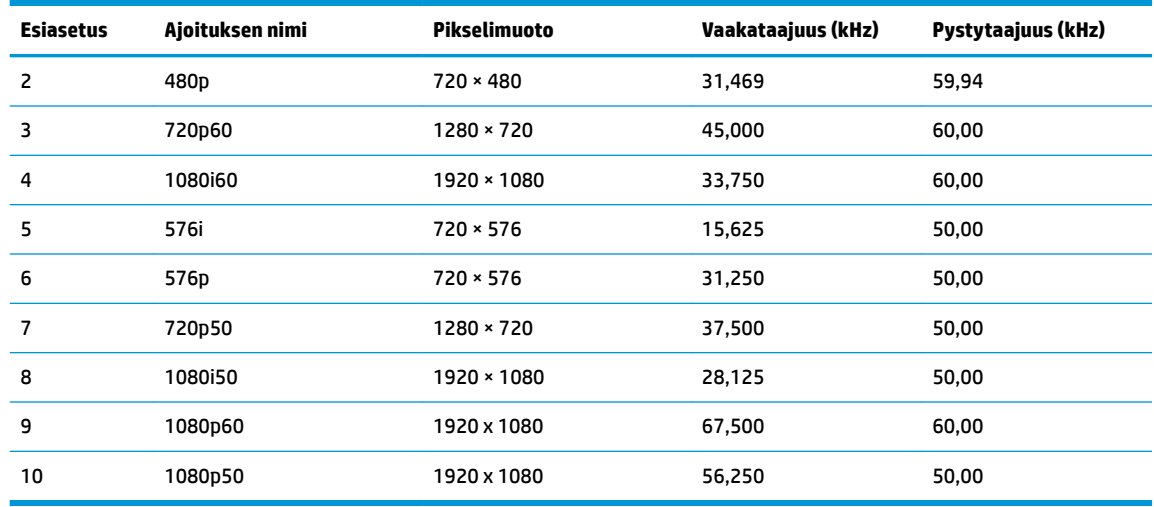

## **Energiansäästötoiminto**

Näyttö tukee virransäästöominaisuutta. Näyttö siirtyy virransäästötilaan, kun se ei vastaanota vaaka- tai pystysignaalia. Tällöin näyttö pimenee, taustavalo sammuu ja virran merkkivalo muuttuu keltaiseksi. Virransäästötilassa näytön virrankulutus on alle 0,5 wattia. Näytön palautuminen normaalitilaan kestää hetken.

Lisätietoja energiansäästötoiminnon (virranhallintaominaisuus) asetusten määrittämisestä on tietokoneen käyttöohjeissa.

**HUOMAUTUS:** Yllä kuvattu virransäästöominaisuus toimii ainoastaan silloin, kun myös näyttöön liitetty tietokone tukee sitä.

Tietokoneen näytön uniajastinominaisuuksista voi myös määrittää ajankohdan, jolloin näyttö siirtyy virransäästötilaan. Kun näyttö siirtyy virransäästötilaan näytön uniajastimen mukaisesti, virran merkkivalo välkkyy keltaisena.

# <span id="page-28-0"></span>**B Käytettävyys**

HP suunnittelee, tuottaa ja markkinoi tuotteita ja palveluita, joita kaikki voivat käyttää, mukaan lukien vammaiset, joko itsenäisten laitteiden pohjalta tai asianmukaisten apulaitteiden kanssa.

## **Tuetut aputeknologiat**

HP:n tuotteet tukevat erilaisia käyttöjärjestelmien aputeknologioita, ja ne voidaan määrittää toimimaan myös muiden aputeknologioiden kanssa. Käytä näyttöön kytketyn lähde-laitteen haku-ominaisuutta etsiäksesi lisätietoja apuominaisuuksista.

**W** HUOMAUTUS: Jos haluat saada lisätietoja tietystä aputeknologiatuotteesta, ota yhteyttä kyseisen tuotteen asiakastukeen.

## **Yhteyden ottaminen tukipalveluun**

Parannamme jatkuvasti tuotteidemme ja palveluidemme esteettömyyttä ja vastaanotamme mielellämme palautetta käyttäjiltä. Jos koet ongelmia käyttäessäsi tuotetta tai jos haluat kertoa meille sinua auttaneista esteettömyysominaisuuksista, soita numeroon (888) 259-5707 maanantaista perjantaihin klo 6.00-21.00 Yhdysvaltain vuoristoaikaa (Mountain Time). Jos olet kuuro tai heikkokuuloinen, käytät TRS/VRS/WebCapTelpuhelinta ja tarvitset teknistä tukea tai sinulla on esteettömyyteen liittyviä kysymyksiä, ota meihin yhteyttä soittamalla numeroon (877) 656-7058, maanantaista perjantaihin klo 6.00-21.00 Yhdysvaltain vuoristoaikaa (Mountain Time).